**Единая медицинская информационно-аналитическая система** 

**Самарской области**

# **Руководство администратора**

# **Диспансерное наблюдение: Д-учет**

# **Содержание**

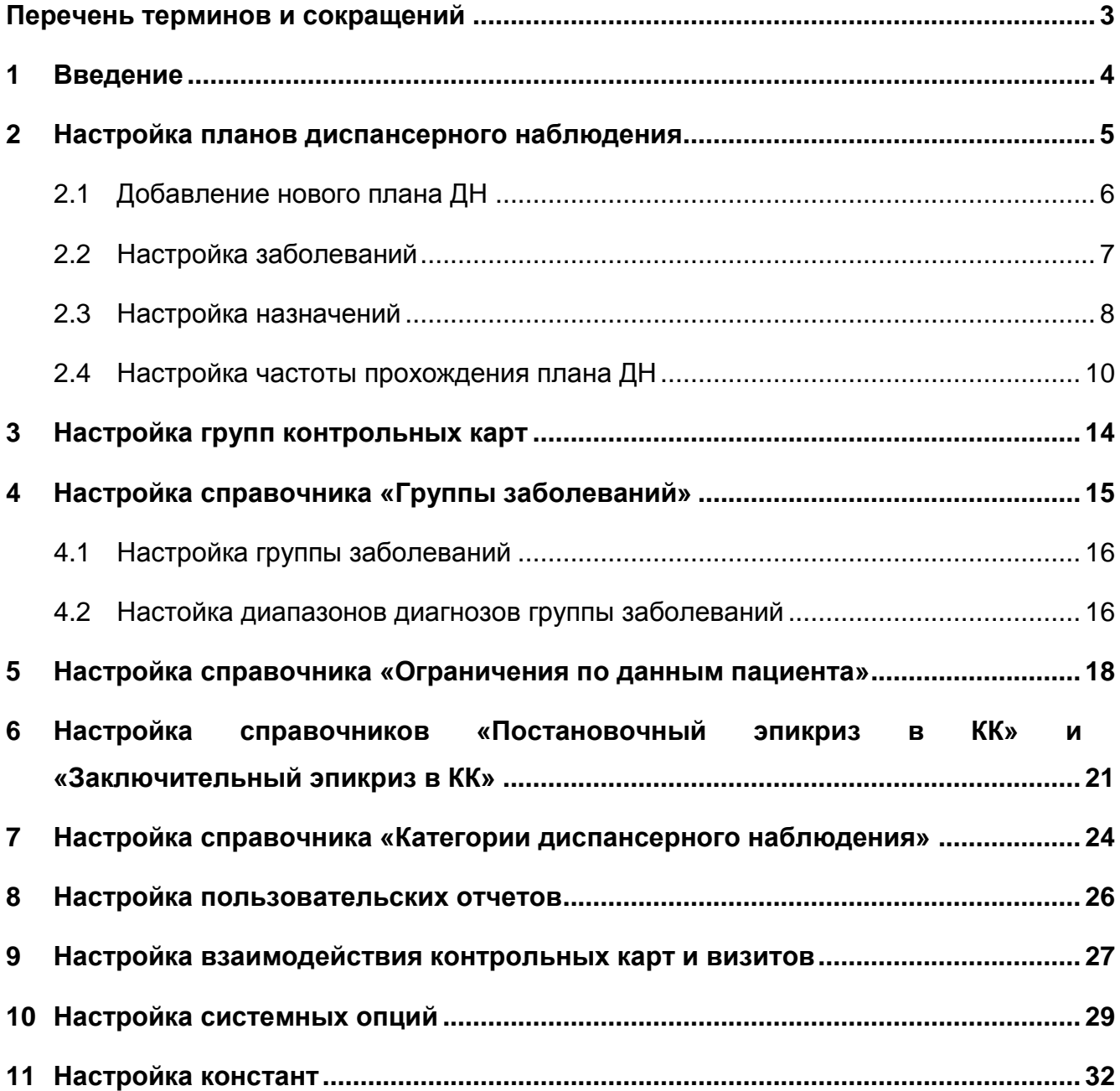

# <span id="page-2-0"></span>**Перечень терминов и сокращений**

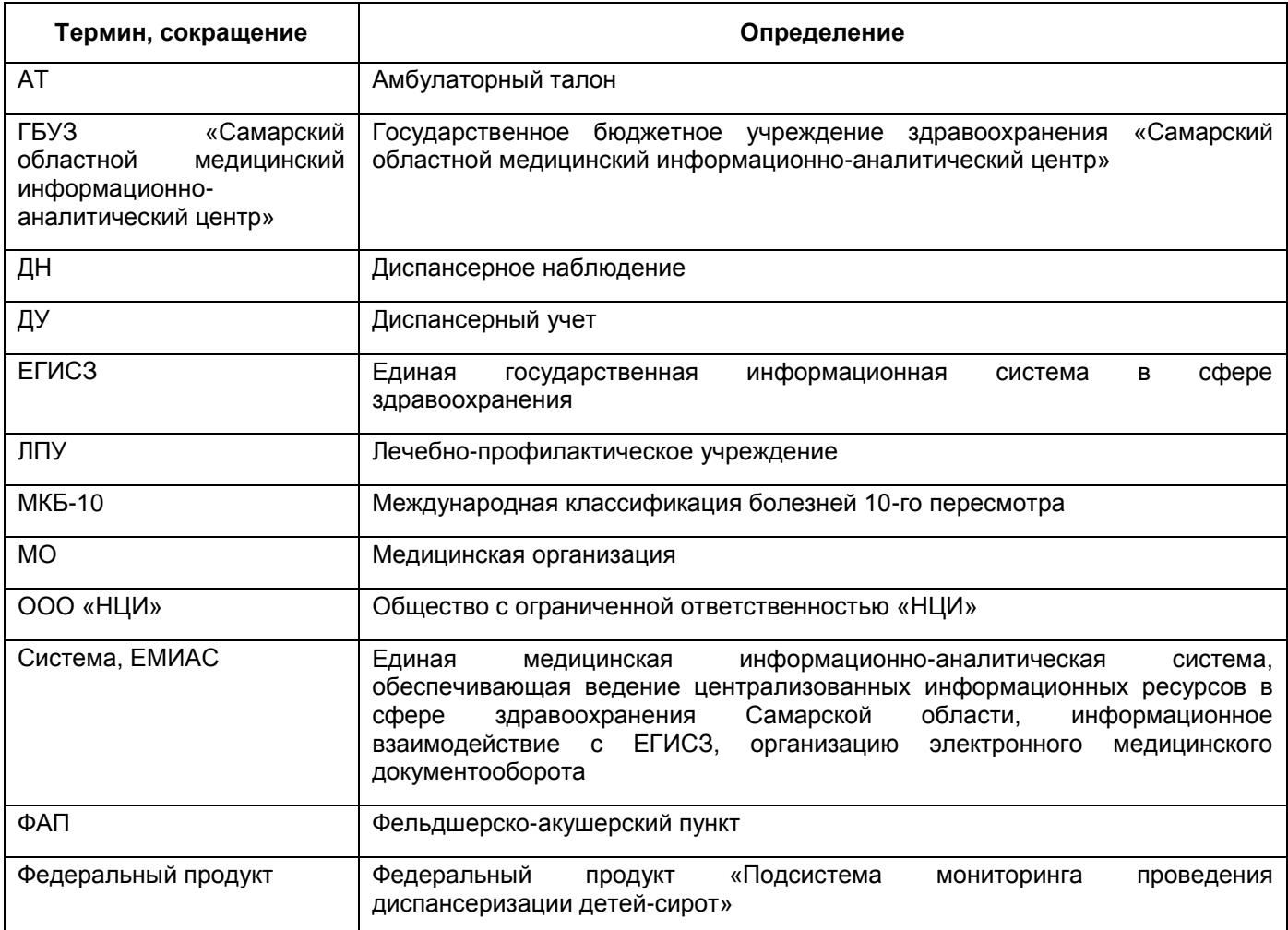

### <span id="page-3-0"></span>**1 Введение**

Настоящее руководство администратора содержит описание настроек функционального компонента «Диспансерное наблюдение: Д-учет» Единой медицинской информационно-аналитической системы, обеспечивающей ведение централизованных информационных ресурсов в сфере здравоохранения Самарской области, информационное взаимодействие с ЕГИСЗ, организацию электронного медицинского документооборота (далее – ЕМИАС, Система).

Функциональный компонент предназначен для автоматизации диспансерного наблюдения больного и ведения журнала диспансерного учета и позволяет выполнять следующие действия:

- постановка и снятие пациента с диспансерного учета;
- работа с контрольными явками;
- создание и просмотр планов диспансерного наблюдения;
- формирование отчетности по ДН и ведение журнала диспансерного учета.

### <span id="page-4-0"></span>**2 Настройка планов диспансерного наблюдения**

Для настройки диспансерного наблюдения перейдите в пункт меню «Настройки / Настройки диспансерного наблюдения / Планы диспансерного наблюдения».

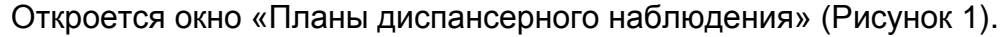

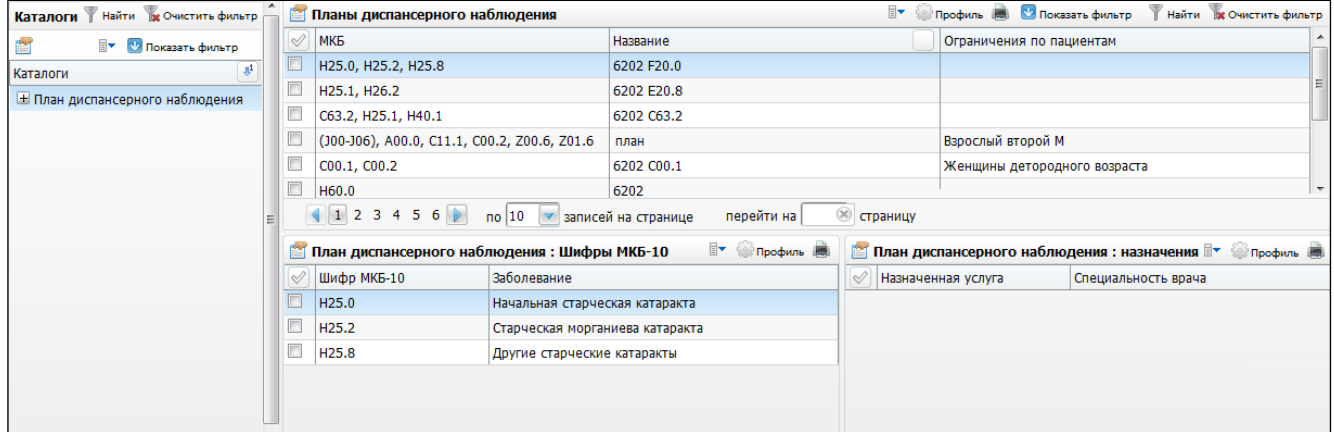

Рисунок 1 – Окно *«*Планы диспансерного наблюдения*»*

<span id="page-4-1"></span>В этом окне четыре области:

- «Каталоги»;
- «Планы диспансерного наблюдения»;
- «Планы диспансерного наблюдения: Шифры МКБ-10»;
- «Планы диспансерного наблюдения: назначения».

Область «Каталоги» в левой части окна позволяет объединять планы ДН в отдельные группы (каталоги). Для создания, редактирования, удаления и перемещения каталогов используйте соответствующие пункты контекстного меню.

В области «Планы диспансерного наблюдения» показан список планов ДН, которые соответствуют выбранному каталогу.

Области «Планы диспансерного наблюдения: Шифры МКБ-10» и «Планы диспансерного наблюдения: назначения» отображают информацию о плане ДН, который выбран в области «Планы диспансерного наблюдения». Эти области информационные, недоступны для редактирования. Для изменения данных вносите изменения в сам план ДН в области «Планы диспансерного наблюдения».

Добавление, копирование, копирование с подразделами, редактирование, удаление и перемещение планов ДН осуществляйте с помощью контекстного меню области «Планы диспансерного наблюдения».

5

### **2.1 Добавление нового плана ДН**

<span id="page-5-0"></span>Для добавления нового плана ДН в области «Планы диспансерного наблюдения» вызовите контекстное меню и выберите пункт «Добавить».

Откроется окно «План ДН: добавление» [\(Рисунок](#page-5-1) 2).

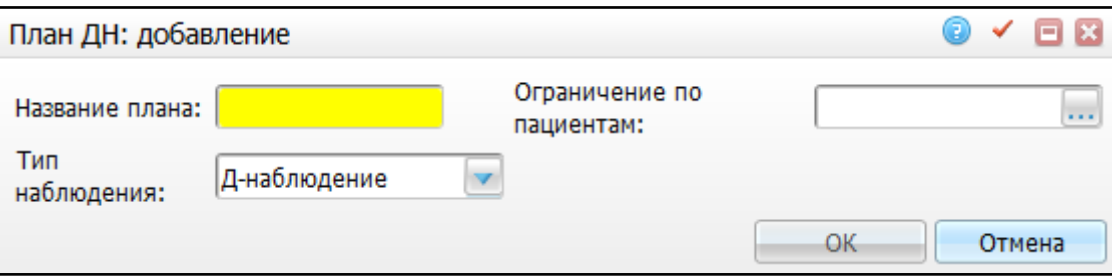

Рисунок 2 – Окно *«*План ДН: добавление*»*

<span id="page-5-1"></span>Заполните следующие поля:

- «Название плана» введите название плана ДН вручную;
- «Ограничение по пациентам» выберите необходимое значение из справочника «Ограничения по данным пациента», который открывается нажатием кнопки . Добавление нового ограничения в справочник «Ограничения по данным пациента» с помощью контекстного меню подробно описано в п[.5;](#page-17-0)
- «Тип наблюдения» выберите тип наблюдения из списка с помощью кнопки .

После заполнения всех полей нажмите на кнопку «Ок».

После этого окно «План ДН: добавление» изменится на окно «План ДН: редактирование» [\(Рисунок](#page-6-1) 3) и появятся вкладки «МКБ-10» и «Назначения», а также в верхней части формы будут отображены поля «Название плана» и «Ограничение по пациентам».

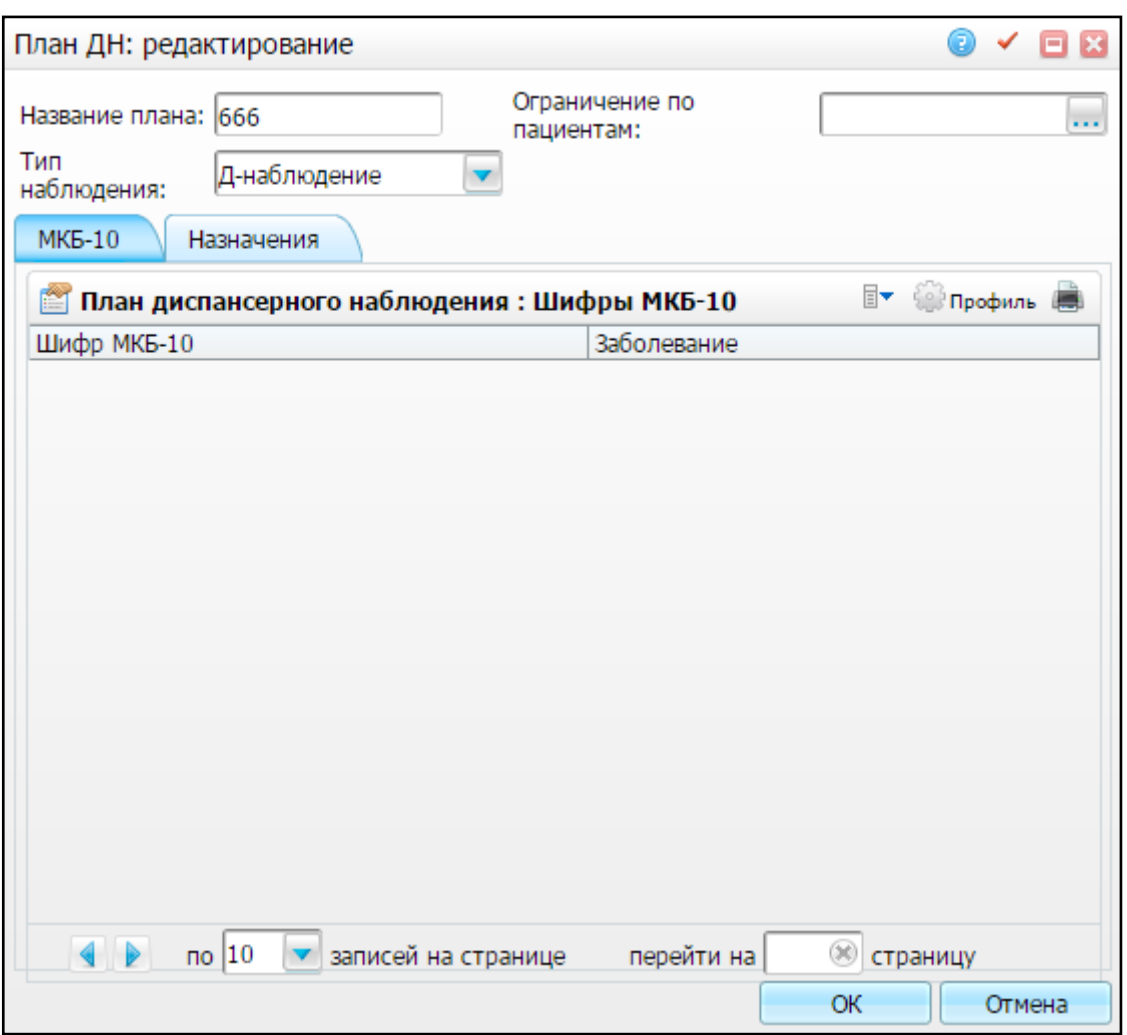

Рисунок 3 – Окно «План ДН: редактирование»

#### <span id="page-6-1"></span><span id="page-6-0"></span>**2.2 Настройка заболеваний**

Во вкладке «МКБ-10» добавьте заболевания, для которых добавляется план ДН. Для этого во вкладке «МКБ-10» вызовите контекстное меню и выберите пункт «Добавить». Откроется окно «Справочник МКБ-10». Чтобы добавить заболевание к плану ДН, выделите строку с названием диагноза и нажмите на кнопку «Ок» (или выберите диагноз двойным нажатием мыши).

Выбранный диагноз появится в списке «План диспансерного наблюдения: Шифры МКБ-10» [\(Рисунок](#page-7-1) 4).

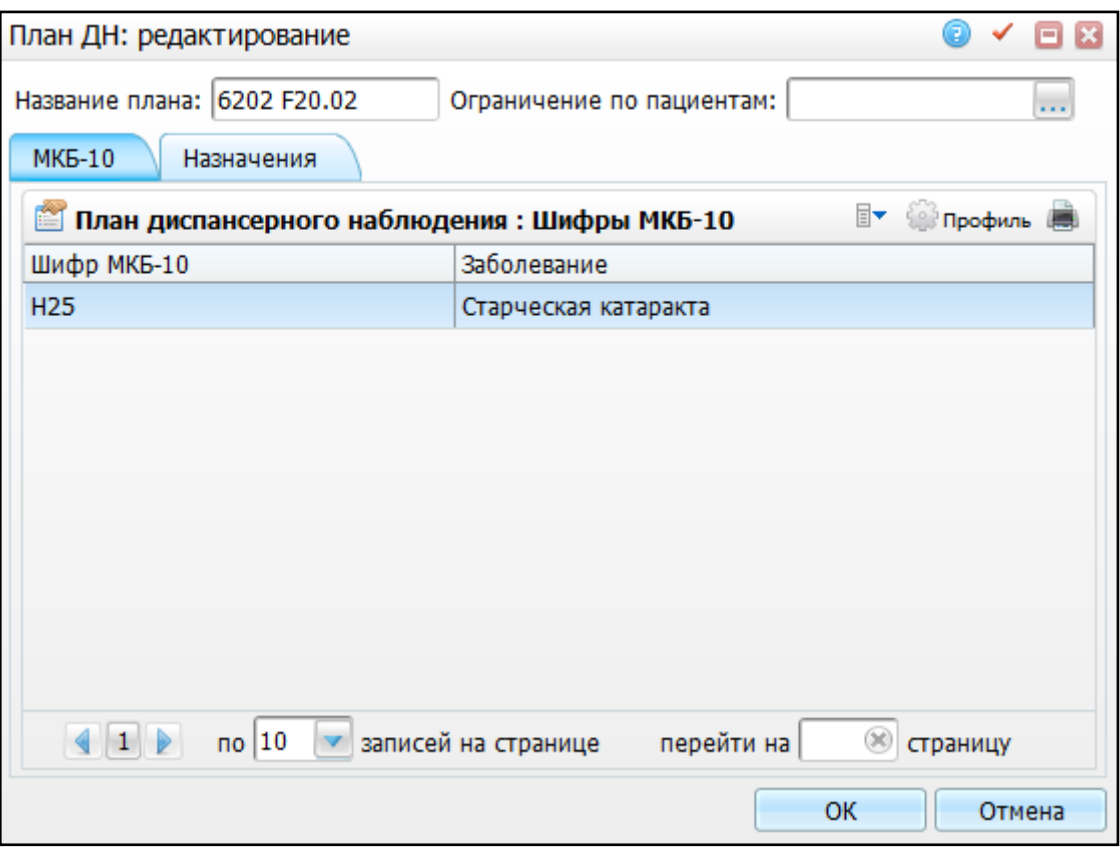

Рисунок 4 – Окно «План диспансерного наблюдения: Шифры МКБ-10»

<span id="page-7-1"></span><span id="page-7-0"></span>Чтобы удалить диагноз с вкладки «МКБ-10», в контекстном меню выберите пункт «Удалить».

#### **2.3 Настройка назначений**

Во вкладке «Назначения» с помощью контекстного меню добавьте услуги, которые будут назначены пациентам при выборе данного плана ДН. Для этого вызовите контекстное меню и выберите пункт «Добавить» [\(Рисунок](#page-8-0) 5).

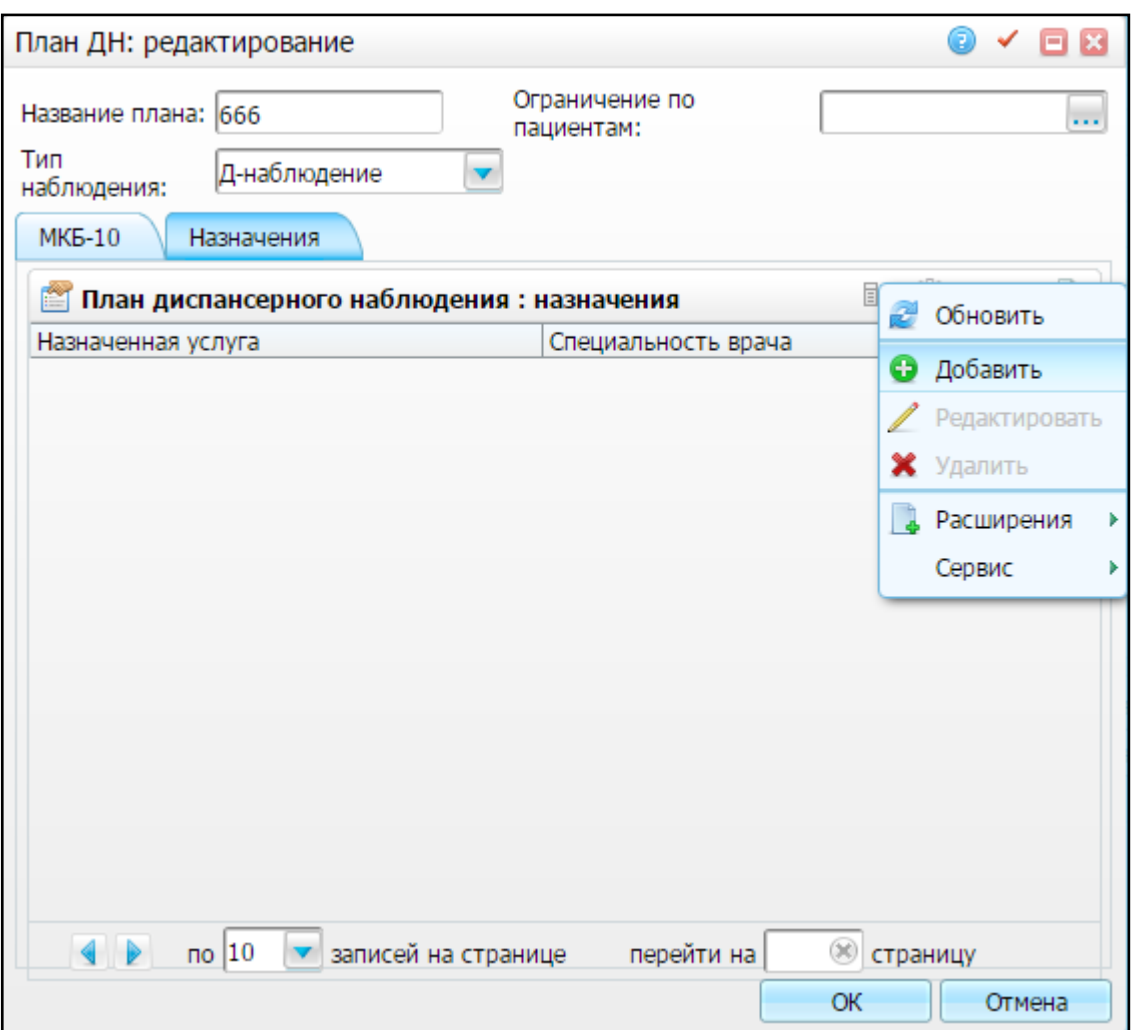

Рисунок 5 – Добавление записи

<span id="page-8-0"></span>Откроется окно «Назначение услуг к плану ДН: добавление» [\(Рисунок](#page-8-1) 6).

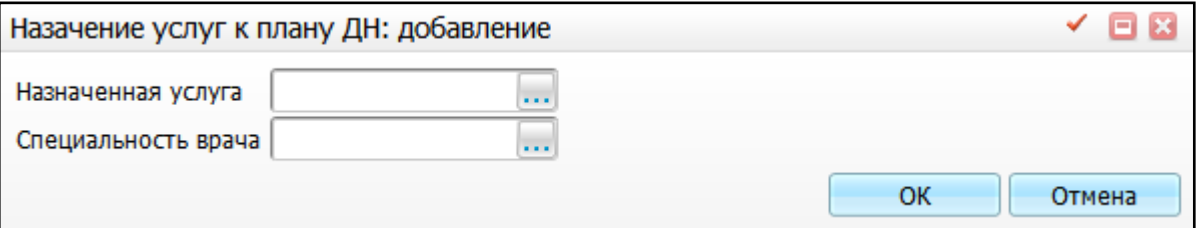

Рисунок 6 – Окно «Назначение услуг к плану ДН: добавление»

<span id="page-8-1"></span>В данном окне заполните следующие поля:

- «Назначенная услуга» - укажите услугу. Для этого нажмите на кнопку .... Откроется окно «Услуги». Чтобы выбрать назначенную услугу, выделите необходимое значение и нажмите на кнопку «Ок» (или выберите значение двойным нажатием левой кнопки мыши);

 «Специальность врача» – укажите специальность врача. Для этого нажмите на кнопку **Возле этого поля. Откроется окно «Специальности»**. Чтобы выбрать специальность, выделите нужное значение и нажмите на кнопку «Ок» (или выберите значение двойным нажатием левой кнопки мыши).

После заполнения полей окна «Назначение услуг к плану ДН: добавление» нажмите на кнопку «Ок».

В окне появится таблица «План диспансерного наблюдения: назначения: частота прохождения» [\(Рисунок](#page-9-1) 7).

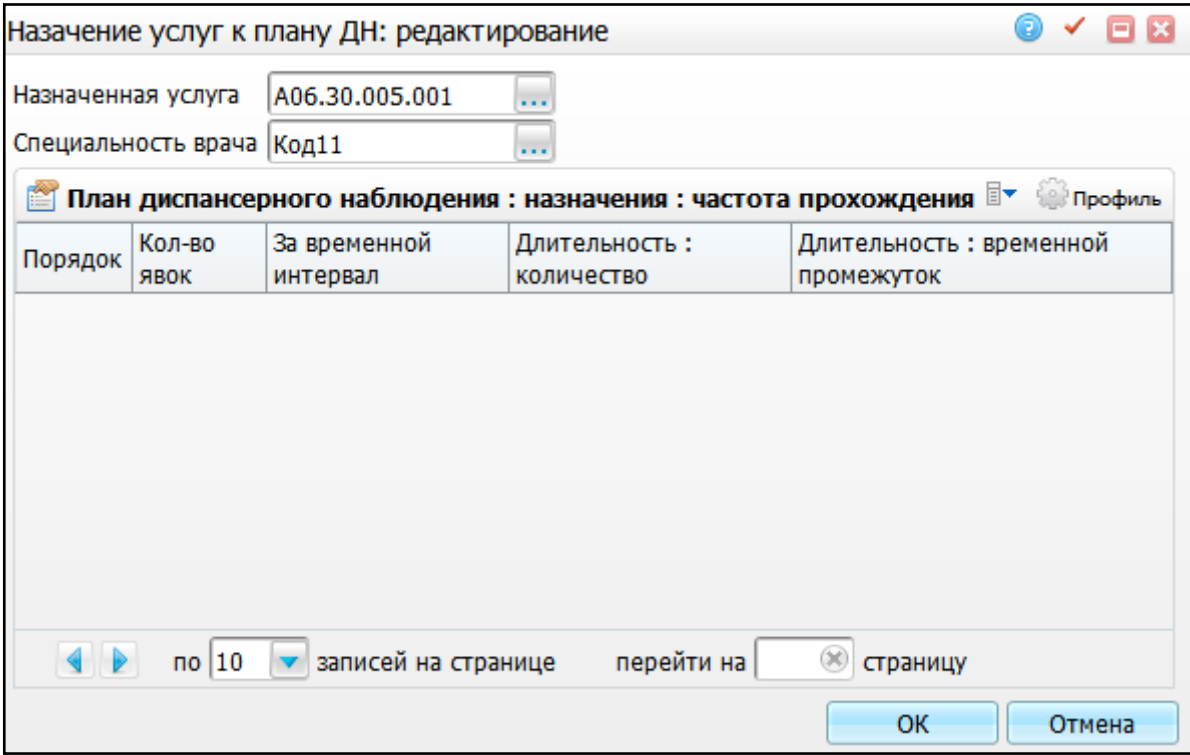

<span id="page-9-1"></span>Рисунок 7 – Таблица «План диспансерного наблюдения: назначения: частота прохождения» в окне «Назначение услуг к плану ДН: редактирование»

#### <span id="page-9-0"></span>**2.4 Настройка частоты прохождения плана ДН**

В данной таблице определите частоту прохождения назначенной услуги. Для этого вызовите контекстное меню и выберите пункт «Добавить». Откроется окно «Частота прохождения плана ДН: добавление» [\(Рисунок](#page-10-0) 8).

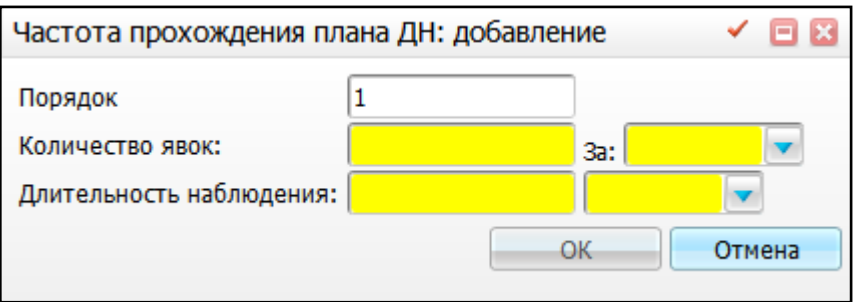

Рисунок 8 – Окно «Частота прохождения плана ДН: добавление»

<span id="page-10-0"></span>В данном окне заполните следующие поля:

- «Порядок» укажите, в каком порядке будет выполняться прохождение назначения;
- «Количество явок», «За» в левом поле введите количество явок за конкретный промежуток времени, в правом поле из выпадающего списка выберите промежуток времени (сут., час., день, нед. и т.д.);
- «Длительность наблюдения» в правом поле укажите период времени, в течение которого будет проводиться выбранное назначение: в левом поле введите числовое значение, соответствующее промежутку времени, который выбирается в правом поле из выпадающего списка (сут., час., день, и т.д.);

**Пример** – Если необходимо, чтобы пациент проходил назначенную услугу 3 раза в неделю в течение месяца, то в полях укажите:

- «Количество явок» «3», «За» «нед»;
- «Длительность наблюдения» 1, «мес».

После заполнения данных нажмите на кнопку «Ок». Услуга будет добавлена в таблицу «План диспансерного наблюдения: назначения: частота прохождения» [\(Рисунок](#page-11-0) 9). Для редактирования и удаления значений воспользуйтесь контекстным меню.

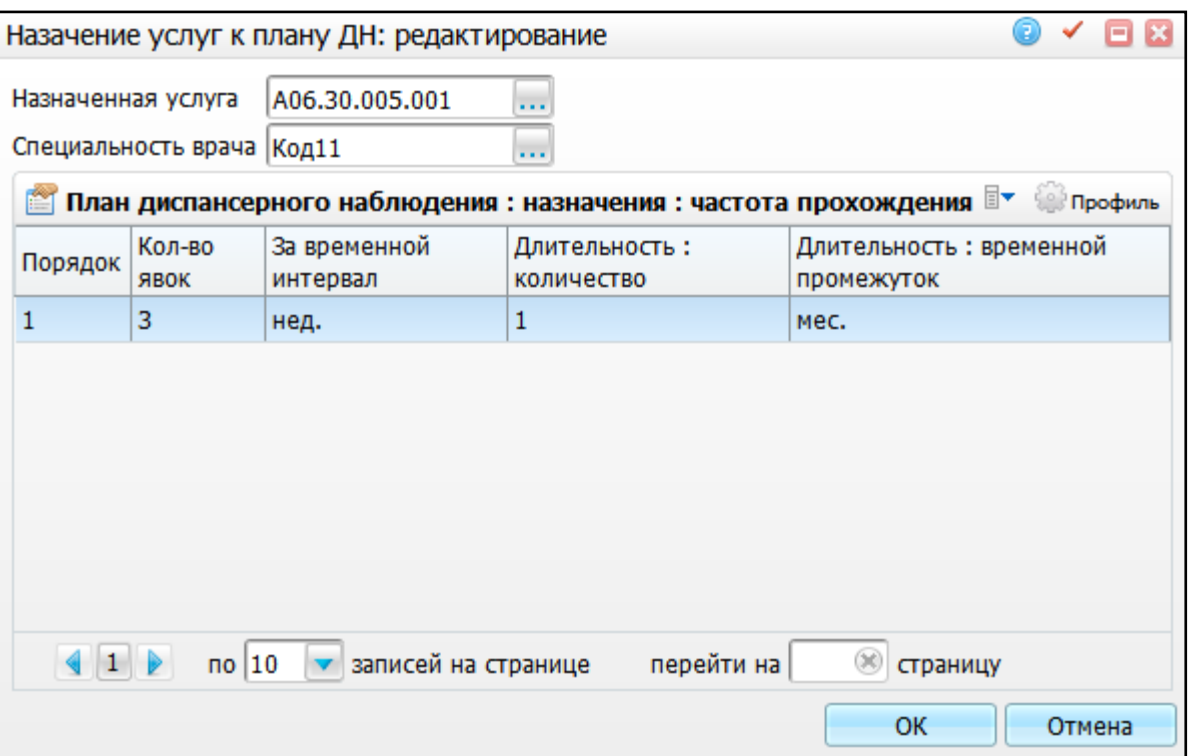

<span id="page-11-0"></span>Рисунок 9 – Добавление записи в таблицу «План диспансерного наблюдения: назначения: частота прохождения»

После заполнения полей нажмите на кнопку «Ок».

В окне «План ДН: редактирование» на вкладке «Назначения» появится строка с информацией о назначенной услуге [\(Рисунок](#page-12-0) 10).

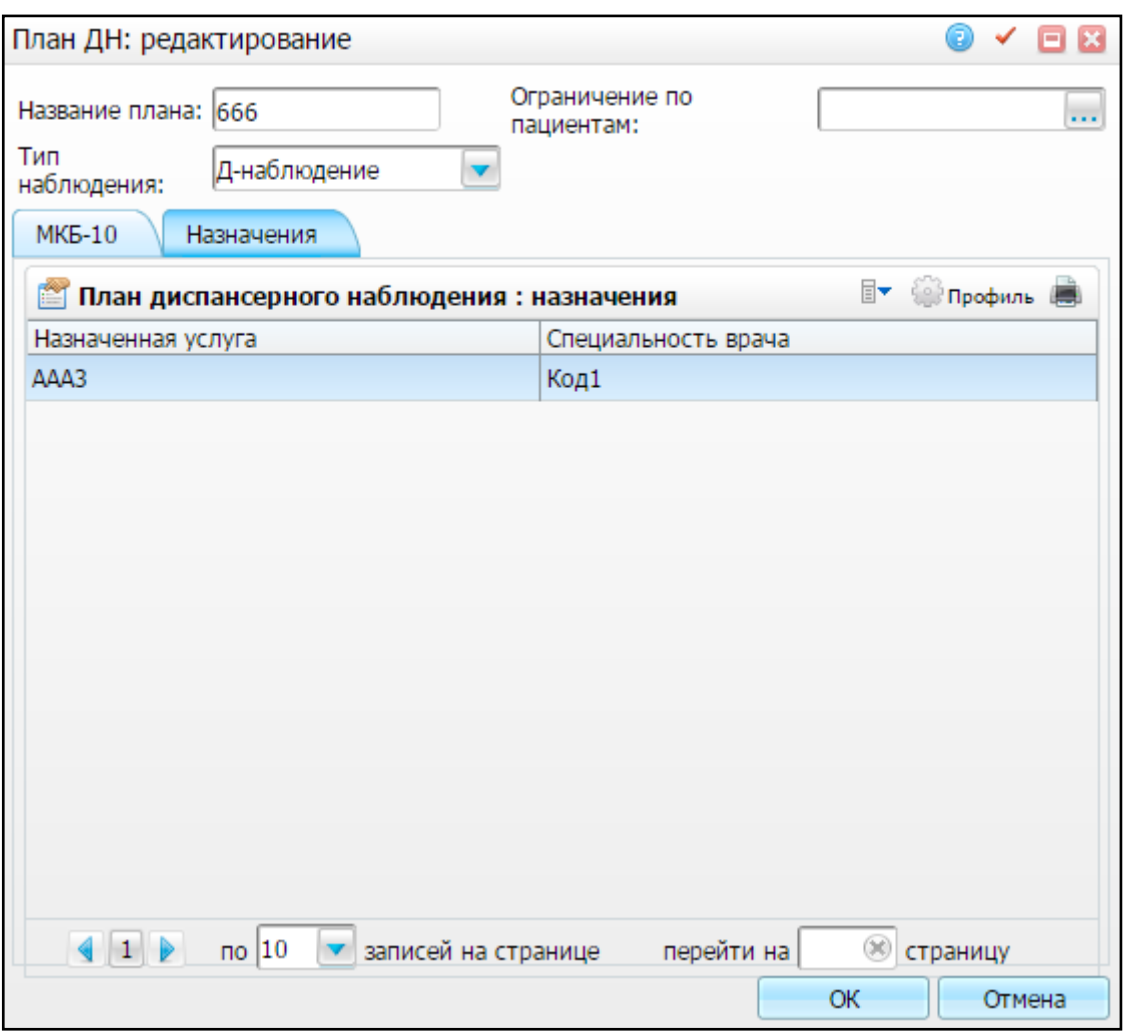

Рисунок 10 – Вкладка «Назначения»

<span id="page-12-0"></span>Для редактирования или удаления созданной записи воспользуйтесь соответствующими пунктами контекстного меню, а также можете добавить несколько назначений к одному плану ДН.

После заполнения всех необходимых данных в окне «План ДН: редактирование» нажмите на кнопку «Ок». Если необходимо выйти без сохранения измененных данных, нажмите на кнопку «Отмена».

Добавленный план ДН будет доступен для выбора в окне создания/ редактирования контрольной карты ДН.

13

# <span id="page-13-0"></span>**3 Настройка групп контрольных карт**

Для настройки групп контрольных карт перейдите в пункт меню «Настройки / Настройка диспансерного наблюдения / Группы контрольных карт». Откроется окно «Группы контрольных карт» [\(Рисунок](#page-13-1) 11).

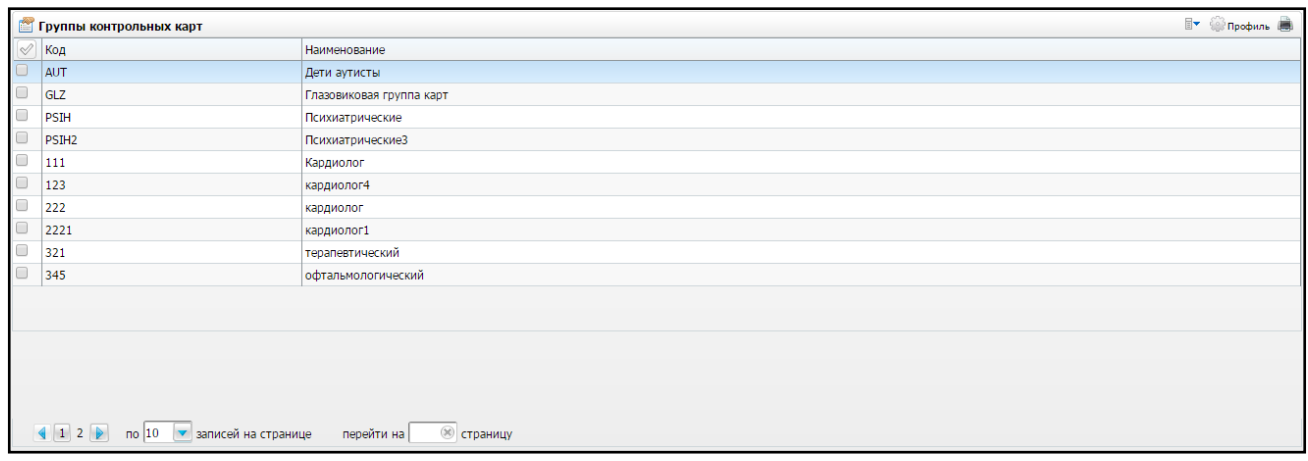

Рисунок 11 – Окно «Группы контрольных карт»

<span id="page-13-1"></span>В окне представлен перечень всех групп контрольных карт, которые созданы в Системе для данного ЛПУ.

При добавлении группы выберите пункт контекстного меню «Добавить». Откроется окно «Группы контрольных карт: Добавление» [\(Рисунок](#page-13-2) 12).

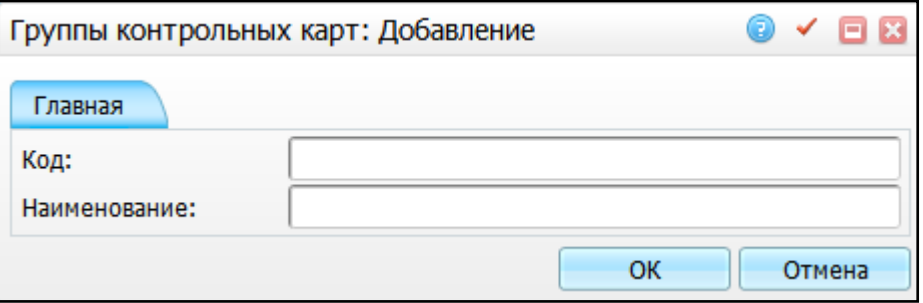

Рисунок 12 – Окно «Группы контрольных карт: Добавление»

<span id="page-13-2"></span>В этом окне вручную введите код и наименование группы контрольных карт и нажмите на кнопку «Ок». Код и наименование должны быть уникальными.

Для просмотра, копирования, редактирования и удаления значений в окне «Группы контрольных карт» воспользуйтесь контекстным меню.

Для настройки отчетов перейдите в пункт меню «Система / Настройка отчетов / Пользовательские отчеты».

# <span id="page-14-0"></span>**4 Настройка справочника «Группы заболеваний»**

Справочник «Группы заболеваний» предназначен для хранений произвольной классификации заболеваний на основании кодов МКБ-10. Этот раздел необходим для формирования отчетов по диспансерному движению, также его можно добавить в фильтр конструктора выборки данных.

Для настройки справочника перейдите в пункт меню «Система/Словари-админ». Найдите справочник с кодом «DIS\_GROUPS» [\(Рисунок](#page-14-1) 13).

| Словари-админ                                          | <b>ВУ С</b> Профиль С Скрыть фильтр | Найти ж Очистить фильтр |                | <b>КОМПОЗИЦИИ EV Report FOR TO RESERVE CONTINUES</b> |                    | Найти эк Очистить фильтр |
|--------------------------------------------------------|-------------------------------------|-------------------------|----------------|------------------------------------------------------|--------------------|--------------------------|
|                                                        | <b>DIS GROUPS</b>                   |                         | Код композиции |                                                      | Название           |                          |
|                                                        |                                     |                         | <b>DEFAULT</b> |                                                      | Группы заболеваний |                          |
| $\Phi^{\!\!\!1\!}$<br>Имя раздела                      | Код                                 |                         |                |                                                      |                    |                          |
| Группы заболеваний                                     | <b>DIS GROUPS</b>                   |                         |                |                                                      |                    |                          |
| Группы льготных заболеваний                            | PRIV DIS GROUPS                     |                         |                |                                                      |                    |                          |
| Лекарственные средства: Типы льгот: Группы заболеваний | <b>MED PRIV DIS GROUPS</b>          |                         |                |                                                      |                    |                          |
|                                                        |                                     |                         |                |                                                      |                    |                          |
|                                                        |                                     |                         |                |                                                      |                    |                          |
|                                                        |                                     |                         |                |                                                      |                    |                          |
|                                                        |                                     |                         |                |                                                      |                    |                          |
|                                                        |                                     |                         |                |                                                      |                    |                          |
|                                                        |                                     |                         | Методы показа  |                                                      |                    | В▼ Профиль               |
|                                                        |                                     |                         | Код метода     |                                                      | Представление      |                          |
|                                                        |                                     |                         | <b>DEFAULT</b> |                                                      | D_V_DIS_GROUPS     |                          |
|                                                        |                                     |                         |                |                                                      |                    |                          |

Рисунок 13 – Окно «Словари-админ»

<span id="page-14-1"></span>Нажмите на ссылку с кодом или названием справочника «Группы заболеваний». Откроется окно «Группы заболеваний» [\(Рисунок](#page-14-2) 14).

| руппы заболеваний                                                                                                    |                                                                     |                                                            |       |                                               |  |  |  |  |  |
|----------------------------------------------------------------------------------------------------|---------------------------------------------------------------------|------------------------------------------------------------|-------|-----------------------------------------------|--|--|--|--|--|
| m                                                                                                    | Группы заболеваний                                                  |                                                            |       | $\overline{\mathbb{F}}$<br><b>SOP Профиль</b> |  |  |  |  |  |
| $\mathrel{\oslash}$                                                                                                    | $\left\  \mathbf{H} \right\ $<br>Код                                | Наименование                                               |       | 圃                                             |  |  |  |  |  |
|                                                                                                    | 1                                                                   | Болезни органов дыхания                                    |       |                                               |  |  |  |  |  |
|                                                                                                    | 2                                                                   | Психические заболевания                                    |       |                                               |  |  |  |  |  |
| $\parallel$ 1 $\parallel$<br>$^{(n)}$<br>перейти на<br>$\overline{0}$ 10<br>записей на странице<br>страницу<br>$\overline{\mathbb{B}}$<br><sup>1</sup> Профиль<br>Группы заболеваний: диапазоны<br>r |                                                                     |                                                            |       |                                               |  |  |  |  |  |
| $\triangleleft$                                                                                                    | Наименование диапазона                                              | $\mathbb{E}$ $\mathbb{E}$<br>面<br>Код МКБ начала диапазона | 罗     | Код МКБ конца диапазона                       |  |  |  |  |  |
|                                                                                                    | J00-J01.9                                                           | J00                                                        | J01.9 |                                               |  |  |  |  |  |
|                                                                                                    | $J10.0 - J10.8$                                                     | J10.0                                                      | J10.8 |                                               |  |  |  |  |  |
|                                                                                                    | 1 <br>перейти на<br>œ<br>$no$ 10<br>записей на странице<br>страницу |                                                            |       |                                               |  |  |  |  |  |

Рисунок 14 – Окно «Группы заболеваний»

<span id="page-14-2"></span>Окно разделено на две части:

- «Группы заболеваний» перечень групп заболеваний;
- «Группы заболеваний: диапазоны» диапазоны диагнозов, входящих в выбранную группу.

#### <span id="page-15-0"></span>**4.1 Настройка группы заболеваний**

Для добавления группы заболеваний в области «Группы заболеваний» вызовите контекстное меню и выберите пункт «Добавить». Откроется окно «Группы заболеваний: Добавление» [\(Рисунок](#page-15-2) 15).

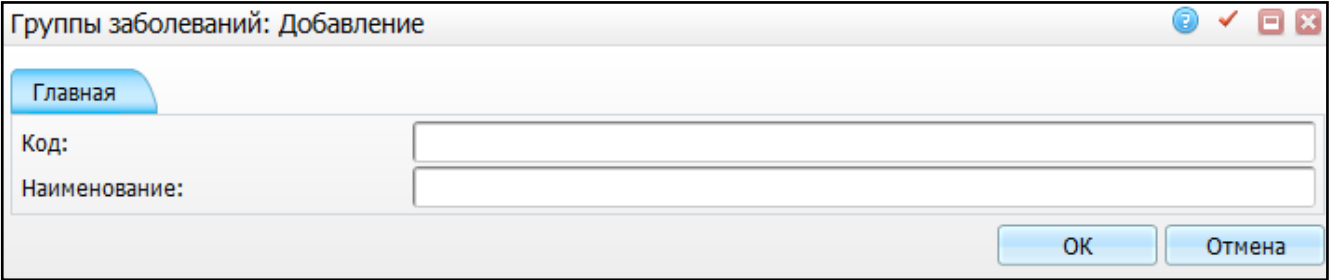

Рисунок 15 – Окно «Группы заболеваний: Добавление»

<span id="page-15-2"></span>На вкладке «Главная» заполните поля «Код» и «Наименование», далее нажмите на кнопку «Ок».

Для просмотра, копирования, копирования с подразделами, редактирования и удаления значений в окне «Группы заболеваний» воспользуйтесь соответствующими пунктами контекстного меню.

#### <span id="page-15-1"></span>**4.2 Настойка диапазонов диагнозов группы заболеваний**

Для добавления диапазона диагнозов в группу заболеваний выберите группу и в области «Группы заболеваний: диапазоны» вызовите контекстное меню и выберите пункт «Добавить». Откроется окно «Группы заболеваний: диапазоны: добавление» [\(Рисунок](#page-15-3) 16).

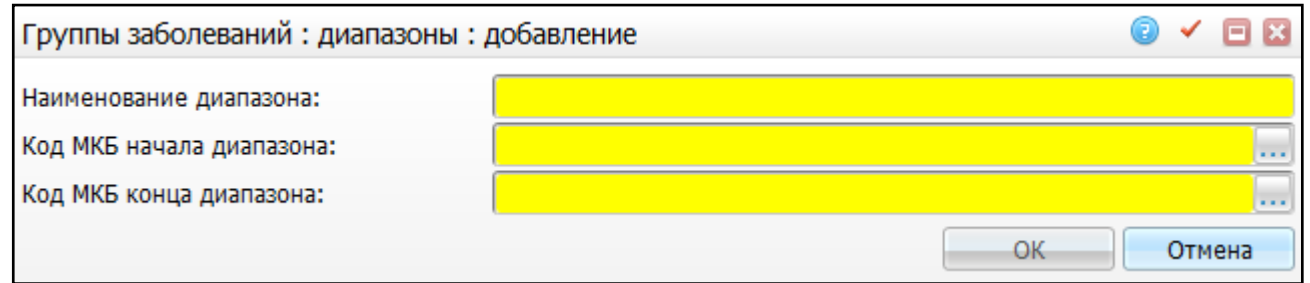

<span id="page-15-3"></span>Рисунок 16 – Окно «Группы заболеваний: диапазоны: добавление»

Заполните следующие поля:

- «Наименование диапазона» введите наименование диапазона;
- «Код МКБ начала диапазона» выберите начало диапазона из справочника МКБ-10, для открытия которого нажмите на кнопку  $\boxed{\cdots}$ ;
- «Код МКБ конца диапазона» выберите конец диапазона из справочника МКБ-

10, для открытия которого нажмите на кнопку ....

После заполнения полей нажмите на кнопку «Ок».

Для копирования, редактирования и удаления значений в окне «Группы заболеваний: диапазоны» воспользуйтесь соответствующими пунктами контекстного меню.

Для выгрузки данных в Excel нажмите на кнопку **...** 

### <span id="page-17-0"></span>**5 Настройка справочника «Ограничения по данным пациента»**

Справочник «Ограничения по данным пациента» позволяет настраивать планы на отдельные возрастные категории и/или определенный пол. Для настройки справочника перейдите в пункт меню «Система/Словари-админ». Найдите справочник с кодом «PAT\_RESTRICTIONS» [\(Рисунок](#page-17-1) 17).

| Словари-админ<br>m             | Профиль В Скрыть фильтр | Найти х Очистить фильтр Ко TV Профиль В Показать фильтр | Найти ж Очистить фильтр        |  |  |
|--------------------------------|-------------------------|---------------------------------------------------------|--------------------------------|--|--|
|                                | PAT_RESTRICTIONS        | Код композиции                                          | Название                       |  |  |
| $\mathrm{J}^1$<br>Имя раздела  | Код                     | <b>DEFAULT</b>                                          | Ограничения по данным пациента |  |  |
| Ограничения по данным пациента | PAT RESTRICTIONS        |                                                         |                                |  |  |
|                                |                         |                                                         |                                |  |  |
|                                |                         |                                                         |                                |  |  |
|                                |                         |                                                         |                                |  |  |
|                                |                         | ET.<br>Профиль<br>Методы показа                         |                                |  |  |
|                                |                         | Код метода                                              | Представление                  |  |  |
|                                |                         | <b>DEFAULT</b>                                          | D_V_PAT_RESTRICTIONS           |  |  |
|                                |                         |                                                         |                                |  |  |

Рисунок 17 – Окно «Словари-админ»

<span id="page-17-1"></span>Также в данном окне реализована возможность добавления ограничения по данным пациента. Для этого перейдите по ссылкам с именем раздела, кодом или кодом композиции. Откроется окно «Ограничения по данным пациента» [\(Рисунок](#page-18-0) 18).

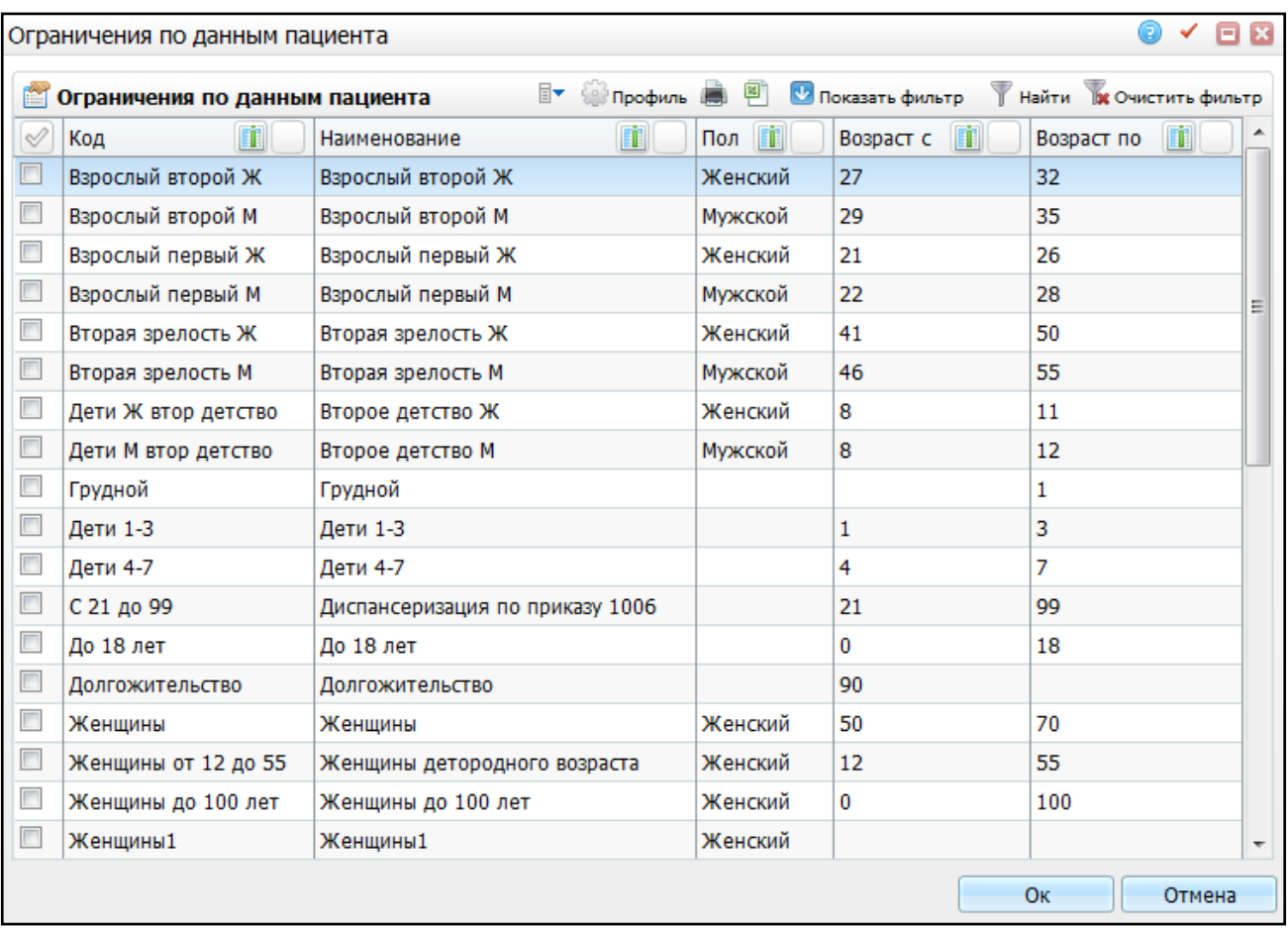

Рисунок 18 – Окно «Ограничения по данным пациента»

<span id="page-18-0"></span>Далее вызовите контекстное меню и выберите пункт «Добавить» [\(Рисунок](#page-18-1) 19).

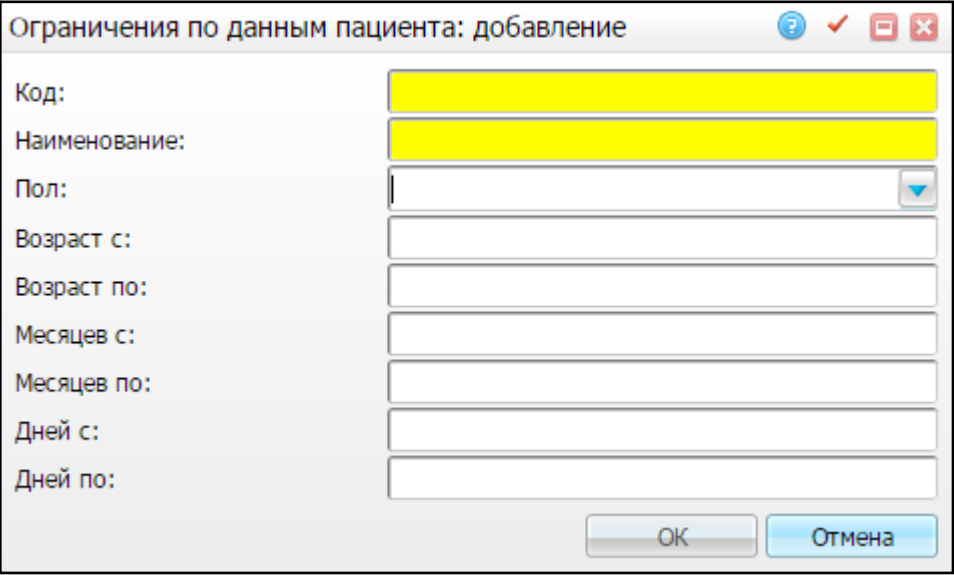

Рисунок 19 – Окно «Ограничения по данным пациента: добавление»

<span id="page-18-1"></span>Заполните следующие поля:

- «Код» введите код вручную;
- «Наименование» введите наименование ограничения вручную;
- «Пол» выберите пол пациентов из выпадающего списка с помощью кнопки ;
- «Возраст с», «Возраст по» введите возрастной диапазон пациентов вручную;
- «Месяцев с», «Месяцев по» введите возрастной диапазон пациентов младше года;
- «Дней с», «Дней по» введите возрастной диапазон пациентов младше месяца.

После заполнения полей нажмите на кнопку «Ок». Ограничение будет добавлено в справочник «Ограничения по данным пациента».

# <span id="page-20-0"></span>**6 Настройка справочников «Постановочный эпикриз в КК» и «Заключительный эпикриз в КК»**

Справочники «Постановочный эпикриз в КК» и «Заключительный эпикриз в КК» предназначены для быстрого заполнения полей «Постановочный эпикриз» и «Заключительный эпикриз» в контрольной карте пациента.

Для настройки справочников, перейдите в пункт меню «Система / Системные настройки мед. словарей» [\(Рисунок](#page-20-1) 20).

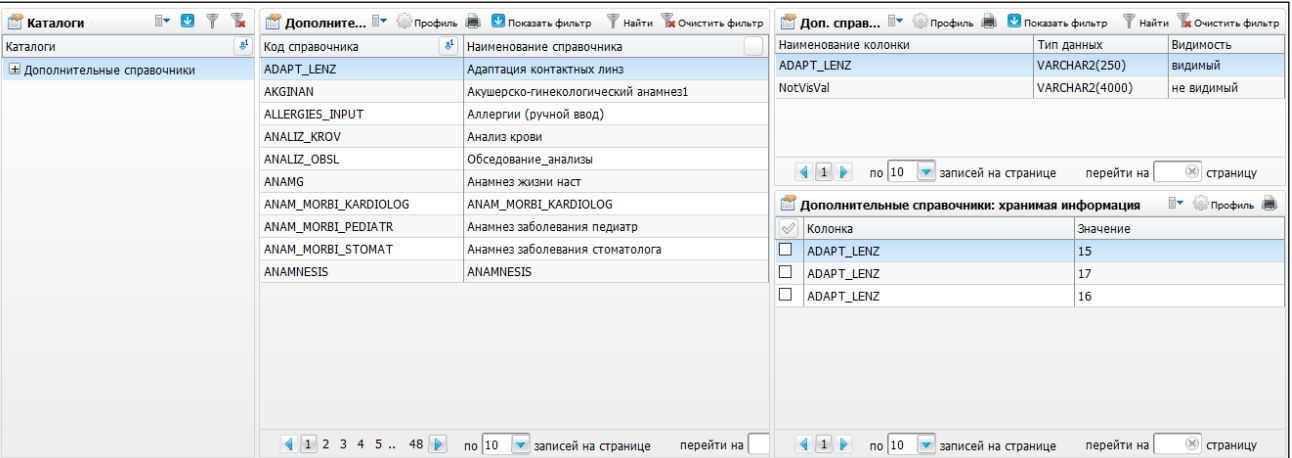

Рисунок 20 – Окно «Системные настройки мед. словарей»

<span id="page-20-1"></span>В области «Дополнительные справочники» вызовите контекстное меню и выберите пункт «Добавить», откроется окно [\(Рисунок](#page-20-2) 21).

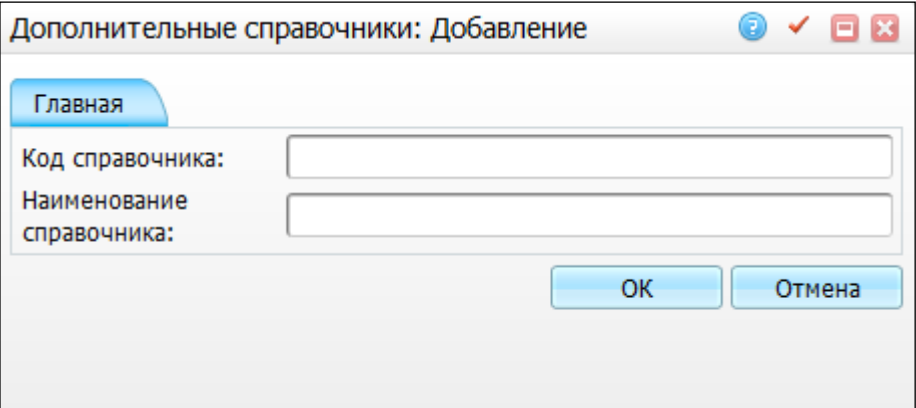

Рисунок 21 – Окно «Дополнительные справочники: Добавление»

<span id="page-20-2"></span>Заполните поля:

- «Код справочника» «CC\_BEGIN\_EPIC»;
- «Наименование справочника» «Постановочный эпикриз в КК».

Выделите словарь «CC\_BEGIN\_EPIC», в области «Доп. справочники: столбцы» вызовите контекстное меню и выберите пункт «Добавить». Откроется окно [\(Рисунок](#page-21-0) 22).

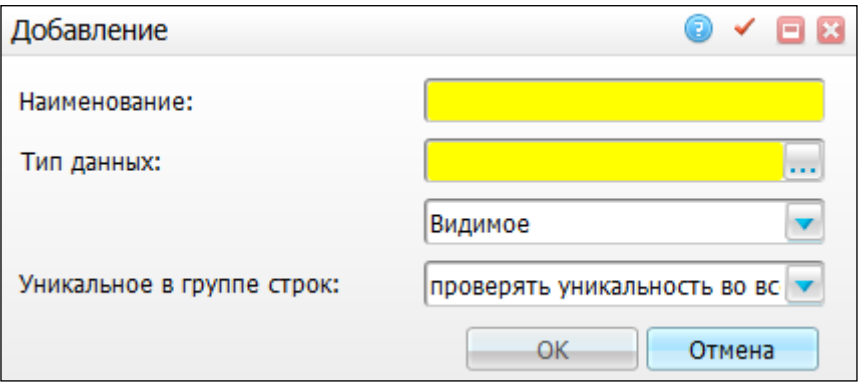

Рисунок 22 – Окно «Добавление»

<span id="page-21-0"></span>Заполните поля:

- «Наименование» «CC\_BEGIN\_EPIC»;
- «Тип данных» «VARCHAR2»;
- выберите значение «Видимое» из выпадающего списка с помощью кнопки ;
- «Уникальное в группе строк»– выберите значение «проверять уникальность в

пределах узла» из выпадающего списка с помощью кнопки .

Аналогично настройте справочник «Заключительный эпикриз в КК». В области «Дополнительные справочники» вызовите контекстное меню и выберите пункт «Добавить».

Заполните поля:

- «Код справочника» «CC\_ZAKL\_EPIC»;
- «Наименование справочника» «Заключительный эпикриз в КК».

Выделите словарь «CC\_ZAKL\_EPIC», в области «Доп. справочники: столбцы» вызовите контекстное меню и выберите пункт «Добавить».

Заполните поля:

- «Наименование» «CC\_ZAKL\_EPIC»;
- «Тип данных» «VARCHAR2»;
- выберите значение «Видимое» из выпадающего списка с помощью кнопки ;
- «Уникальное в группе строк»– выберите значение «проверять уникальность в пределах узла» из выпадающего списка с помощью кнопки .

Перейдите в пункт меню «Администратор / Доступ к мед. словарям» и настройте значения и доступ для словарей «Постановочный эпикриз в КК» и «Заключительный эпикриз в КК» [\(Рисунок](#page-22-0) 23).

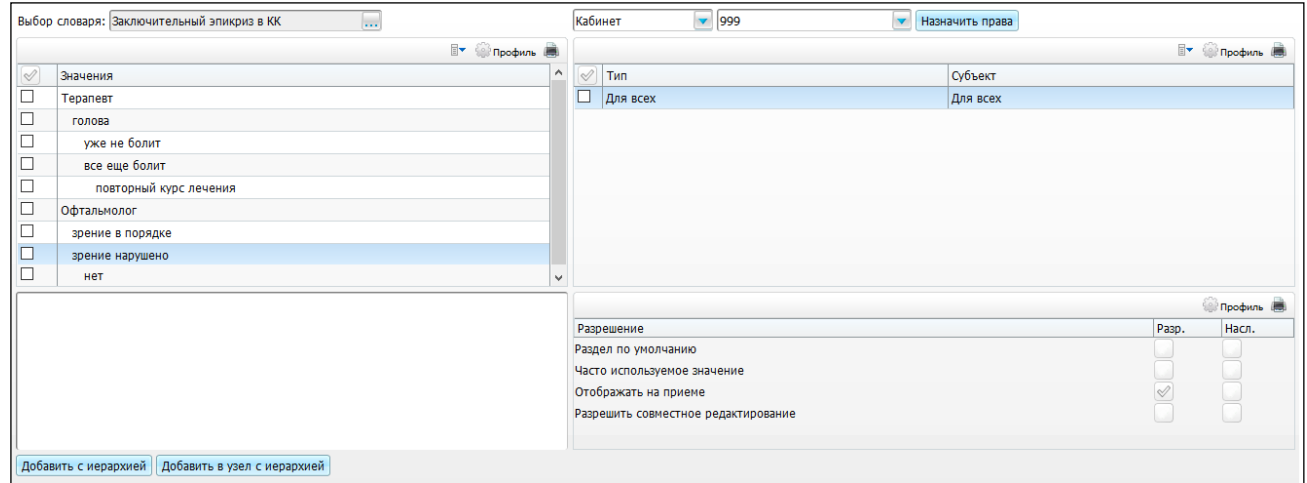

<span id="page-22-0"></span>Рисунок 23 – Окно «Доступ к мед. словарям»

# <span id="page-23-0"></span>**7 Настройка справочника «Категории диспансерного наблюдения»**

Настройка справочника «Категории диспансерного наблюдения» производится для установления смерти как причины снятия.

Чтобы настроить категорию наблюдения, перейдите в пункт меню «Система/Словари-админ». Найдите справочник с кодом «CL\_OBSERV\_CATEGORIES» [\(Рисунок](#page-23-1) 24).

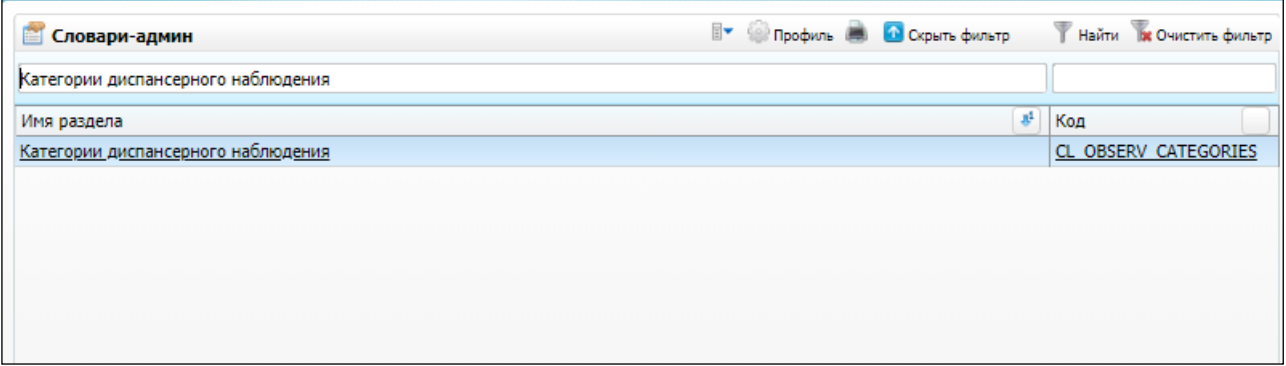

Рисунок 24 – Справочник «Категории диспансерного наблюдения»

<span id="page-23-1"></span>В «Категориях диспансерного наблюдения» выберите категорию наблюдения, которая будет устанавливаться при автоматическом закрытии карты Д-учета, и проставьте в поле «Федеральный код» значение «5 – Со смертью» [\(Рисунок](#page-23-2) 25).

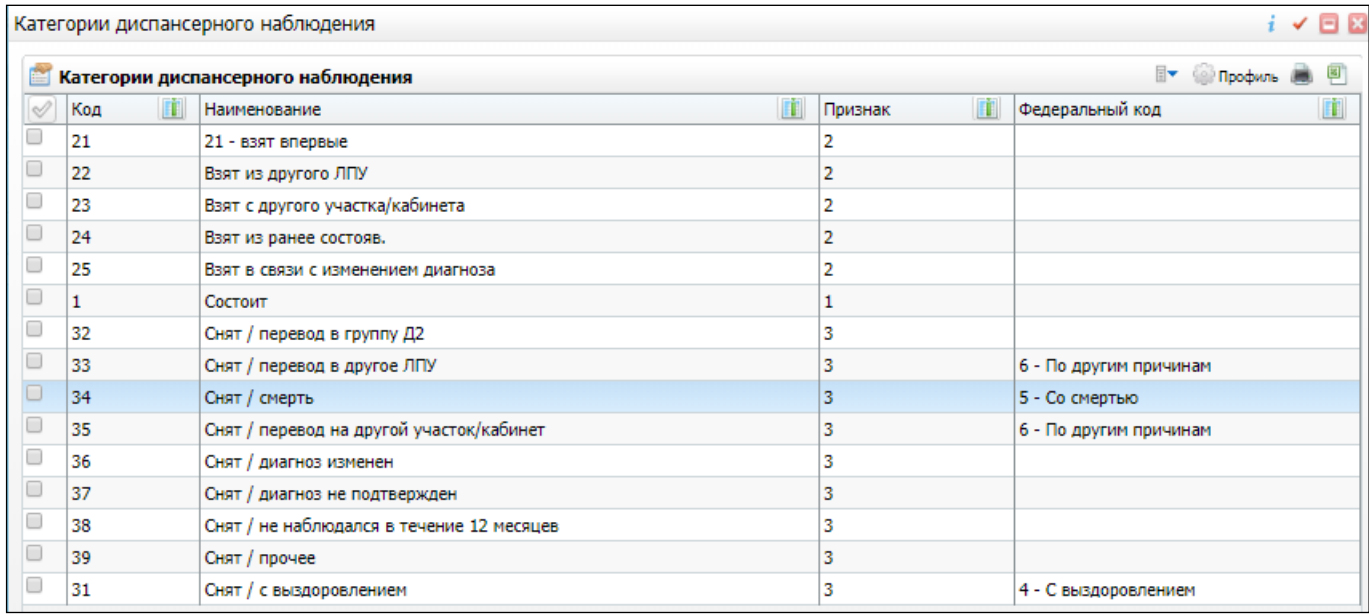

<span id="page-23-2"></span>Рисунок 25 – Категории диспансерного наблюдения

Если не будет ни одной категории с данным признаком или будет более чем одна категория, автоматическое закрытие не сработает.

# <span id="page-25-0"></span>**8 Настройка пользовательских отчетов**

Для настройки пользовательских отчетов выберите раздел «Система / Настройка отчетов / Пользовательские отчеты».

Проверьте наличие следующих отчетов [\(Таблица](#page-25-1) 1).

<span id="page-25-1"></span>Таблица 1 – Настройка отчетов

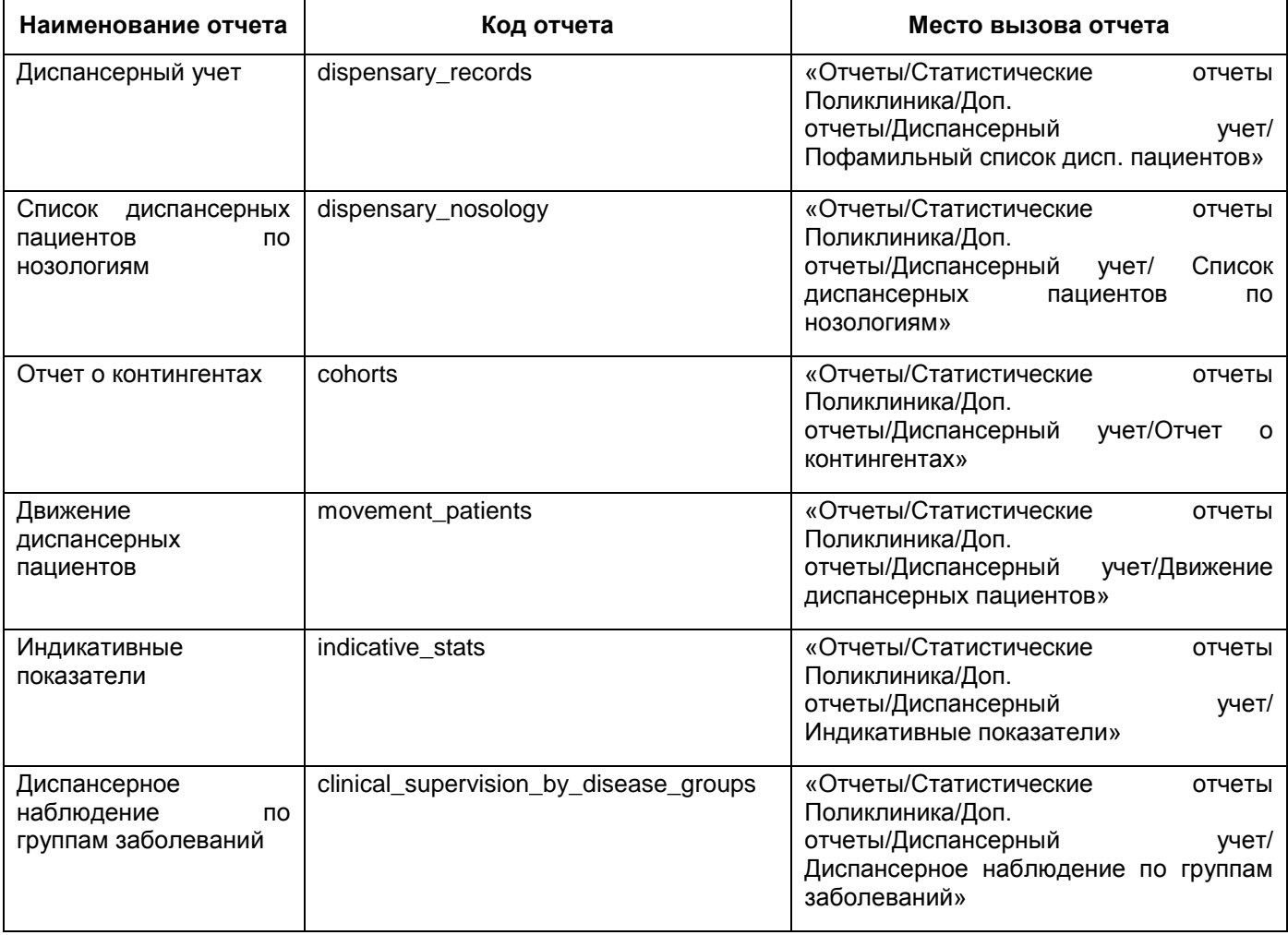

### <span id="page-26-0"></span>**9 Настройка взаимодействия контрольных карт и визитов**

Для настройки перейдите в пункт меню «Система / Конструктор шаблонов услуг / Состав шаблонов (контейнеры)», найдите контейнер, в котором должен быть параметр «Является явкой по Д-учету».

Настройте контейнеры с диагнозами, заполнив поля:

- «Подключаемые субформы» «Visit/vis\_diagnosises»;
- «Версия API» «2».

Настройте параметр «Является явкой по Д-учету», заполнив поля:

- «Код поля» «IS\_CONTROL\_CARD»;
- «Наименование поля» «Является явкой по Д-учету»;
- «Тип данных» «NUMBER (1)»;
- «Способ редактирования» «CheckBox Вкл/выкл «флажка»;
- «Имя входного параметра» «pnIS CONTROL CARD»;
- «Расположение по oY» максимальное значение +1;
- «Высота (rows)» «1»;
- «Расположение по oX» «1»;
- «Ширина (cols)» «2»;
- «Видимое» «Да»;
- «Активное» «Да»;
- «Функция (oncreate)» base().VisDiagnosises.initCont(this).

Настройте поле для связи контрольной карты и диагноза:

- «Код поля» «CONTROL\_CARD\_ID»;
- «Наименование поля» оставьте незаполненным;
- «Тип данных» «NUMBER (17,0)»;
- «Способ редактирования» «Edit Ручной ввод»;
- «Имя входного параметра» «pnCONTROL\_CARD»;
- «Расположение по оY» максимальное занятое +1;
- «Высота (rows)» «1»;
- «Расположение по оX» «1»;
- «Ширина (cols)» «1»;
- «Видимое» «Да»;
- «Активное» «Да»;

«Функция (oncreate)» – «this.style.display = 'none'».

# <span id="page-28-0"></span>**10 Настройка системных опций**

Системные опции используются администраторами Системы для создания пользовательских настроек, управления списками и значениями по умолчанию.

Настройка системных опций осуществляется в разделе «Система / Настройка системных опций / Системные опции (Администратор)» [\(Рисунок](#page-28-1) 26).

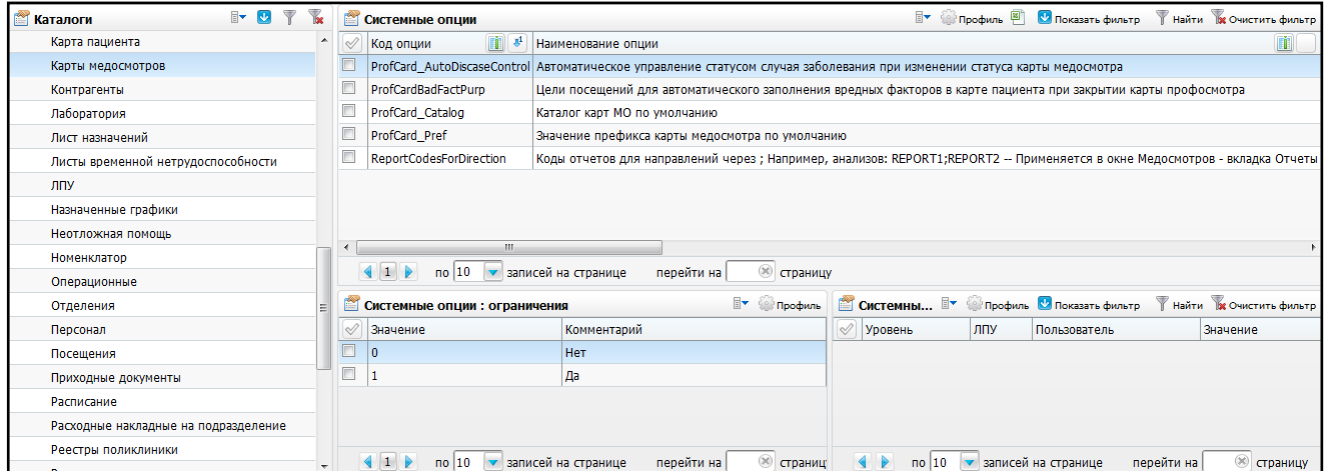

Рисунок 26 – Окно настройки системных опций

<span id="page-28-1"></span>В таблице приведен список системных опций, которые используются для настроек модуля «Диспансерный учет» [\(Таблица](#page-29-0) 2).

<span id="page-29-0"></span>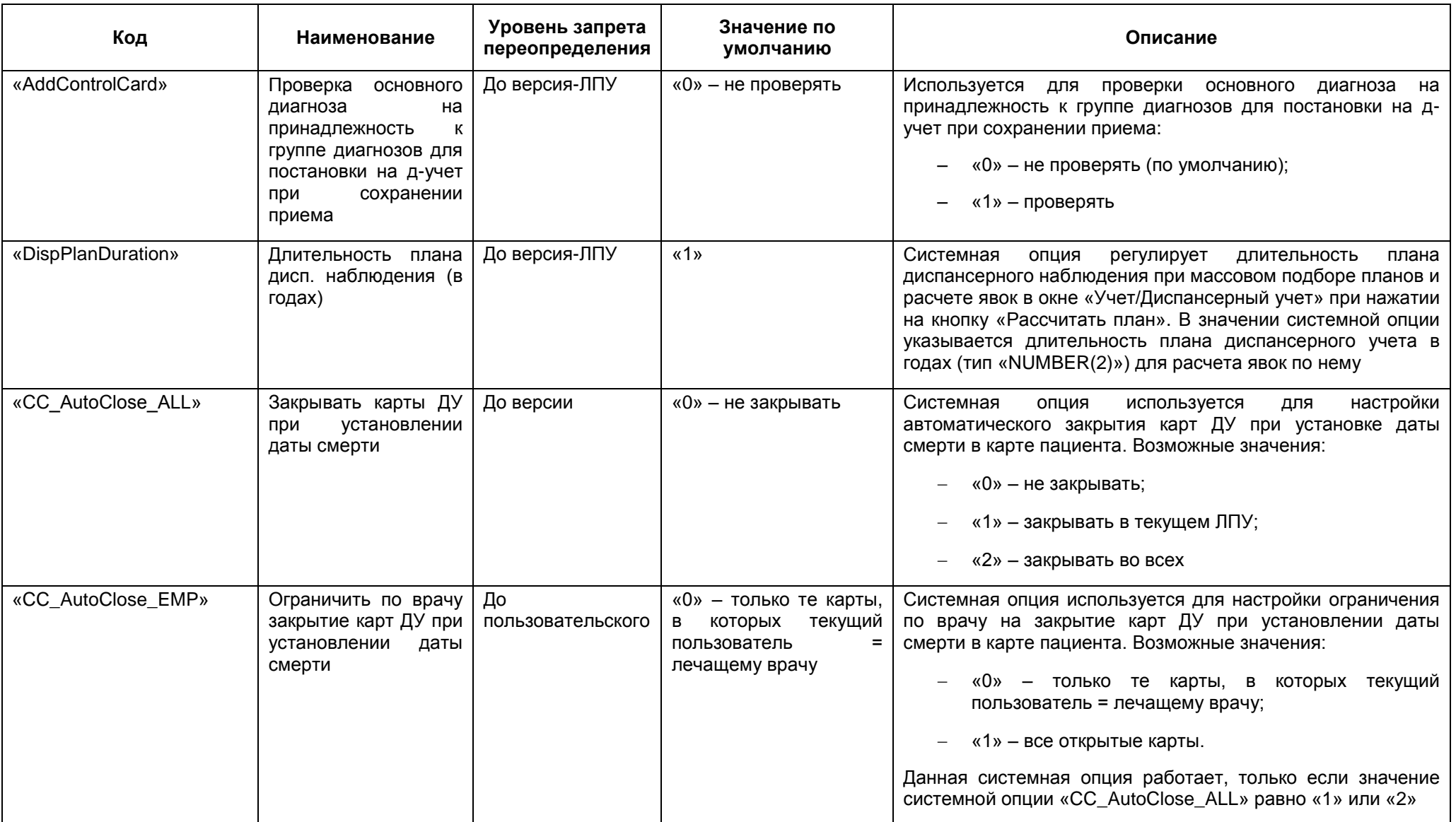

Таблица 2 – Системные опции, которые используются для настроек модуля «Диспансерный учет»

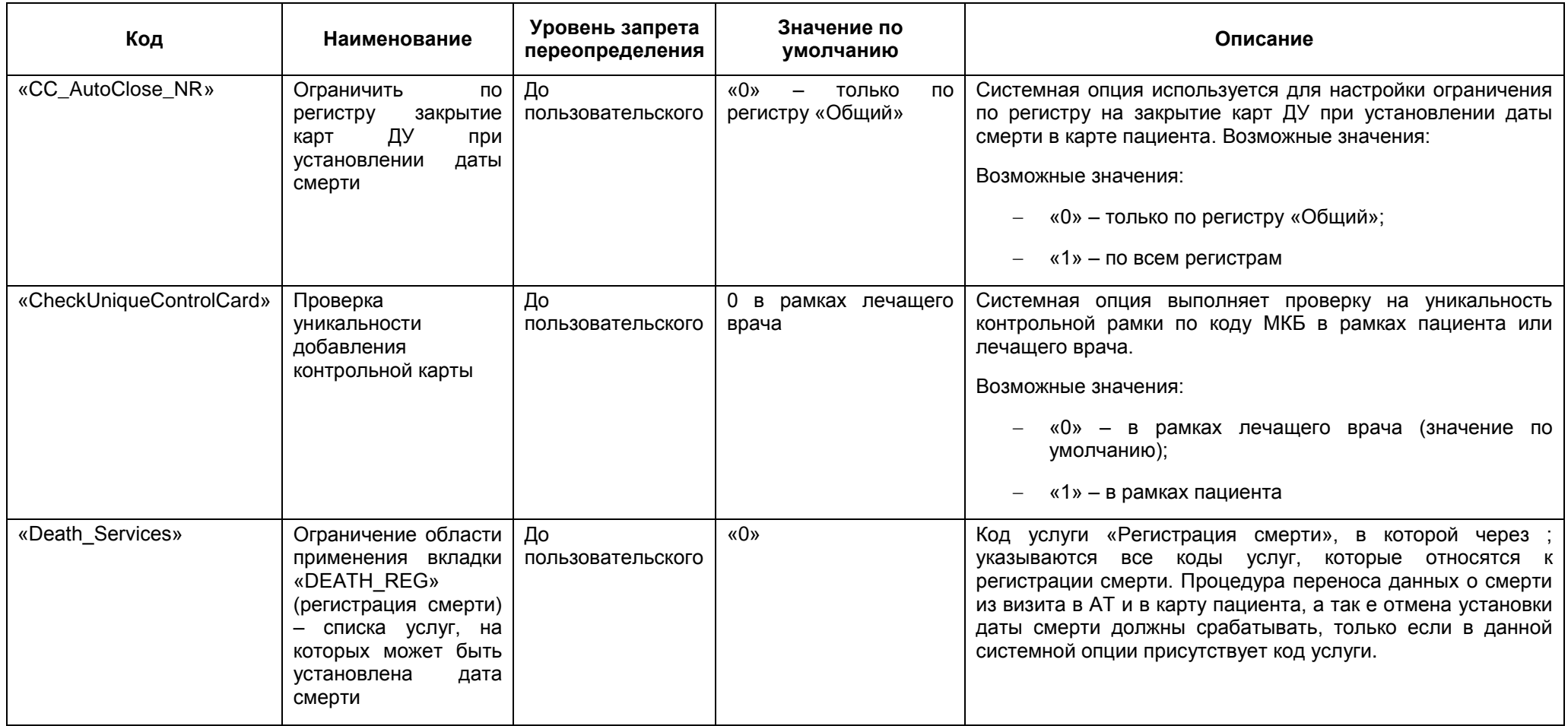

# <span id="page-31-0"></span>**11 Настройка констант**

Для настройки констант перейдите в пункт меню «Словари/Константы» [\(Рисунок](#page-31-1) 27).

|                    | <b>Ве Очистить фильтр</b><br>Найти                                                      |                 | <b>Константы</b>            |                                         | <b>EY</b> Configuration <b>Configuration</b> Contains divisite                                                     |  | Найти и Очистить фильтр   |
|--------------------|-----------------------------------------------------------------------------------------|-----------------|-----------------------------|-----------------------------------------|----------------------------------------------------------------------------------------------------|--|---------------------------|
| Каталоги           | $\mathbf{r}_\mathrm{f}$                                                                 | $\triangleleft$ | Код                         |                                         | <b>Название</b>                                                                                                    |  | Тип Значение              |
| <b>Ш</b> Константы |                                                                                         |                 |                             |                                         | ALLOW_MKB_LONG_ADULT   Перечень заболеваний, для включения в реестр длительно находящихся на лечении(взрослые)   0 |  | K74.0;N18.0;G61.0         |
|                    |                                                                                         |                 |                             |                                         | ALLOW_MKB_LONG_CHILD   Перечень заболеваний, для включения в реестр длительно находящихся на лечении(дети)         |  | P27.0;G12.0               |
|                    |                                                                                         |                 | AMBULANCE HELP              | Саратов. Неотложная помощь<br>ю         |                                                                                                    |  |                           |
|                    |                                                                                         |                 | BphosTherServ               | Коды услуг бисфосфонатной терапии<br>10 |                                                                                                    |  | <b>FOR TANYA</b>          |
|                    |                                                                                         | O               | <b>BURO MSE</b>             |                                         | Бюро/экспертный состав ФКУ ГБ МСЭ, куда подается направление (целевая организация)                                 |  | 1293                      |
|                    |                                                                                         |                 | ChemoTherServ               |                                         | Коды услуг химиотерапии                                                                                            |  | <b>FOR TANYA</b>          |
|                    |                                                                                         |                 | CloseContract               |                                         | Количество дней до закрытия договора от даты начала договора                                                       |  |                           |
|                    |                                                                                         | $\Box$          | $\mathcal{L}_{\mathcal{A}}$ | <b><i>Middle Address</i></b>            |                                                                                                    |  | .<br>$\ddot{\phantom{1}}$ |
|                    | <b>4</b> 1 2 3 4 5  18 ▶ по 10 ▼ записей на странице<br><b>• страницу</b><br>перейти на |                 |                             |                                         |                                                                                                    |  |                           |
|                    |                                                                                         |                 | Значения констант           |                                         |                                                                                                    |  | $\mathbb{R}$<br>Профиль   |
|                    |                                                                                         |                 | √ Дата начала действия      | Дата окончания действия                 |                                                                                                    |  | Значение                  |
|                    |                                                                                         |                 |                             |                                         |                                                                                                    |  |                           |
|                    |                                                                                         |                 |                             |                                         |                                                                                                    |  |                           |
|                    |                                                                                         |                 |                             |                                         |                                                                                                    |  |                           |

Рисунок 27 – Настройка констант

<span id="page-31-1"></span>В таблице «Константы» вызовите контекстное меню и выберите пункт «Добавить». В открывшемся окне [\(Рисунок](#page-31-2) 28) заполните поля согласно таблице ниже [\(Таблица](#page-31-3) 3).

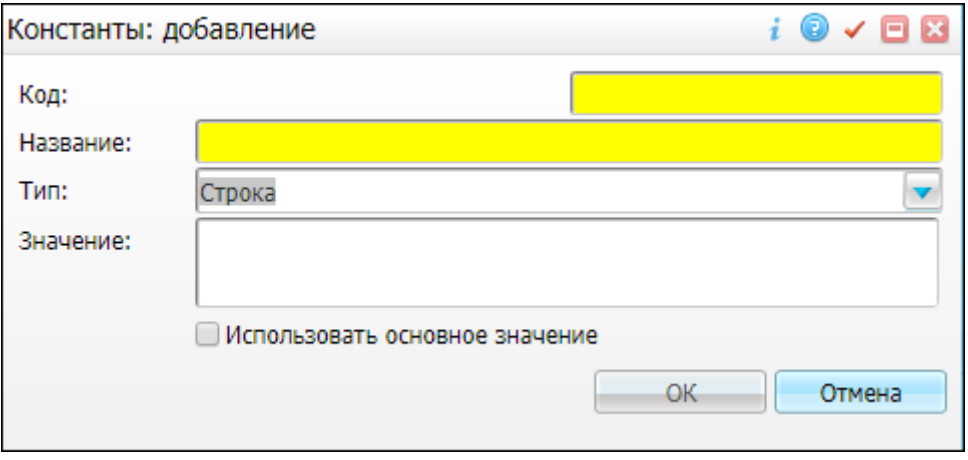

Рисунок 28 – Окно «Константы: Добавление»

#### <span id="page-31-3"></span><span id="page-31-2"></span>Таблица 3 – Константы

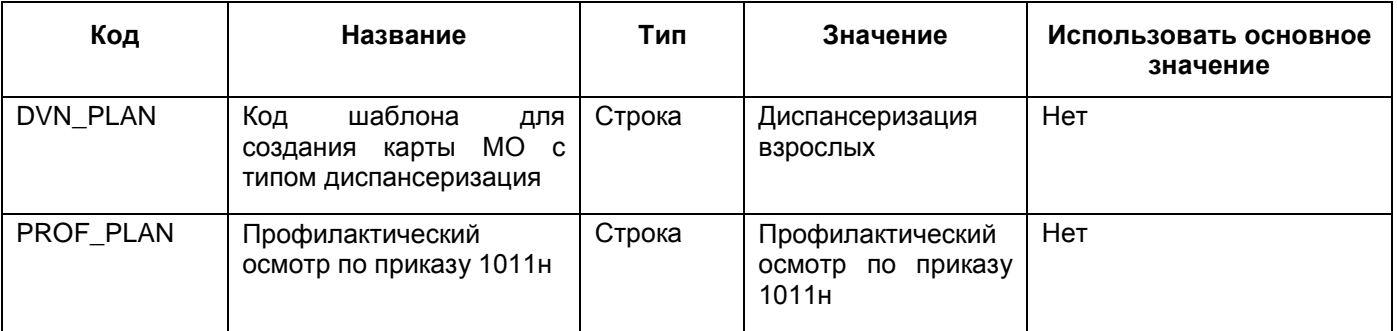

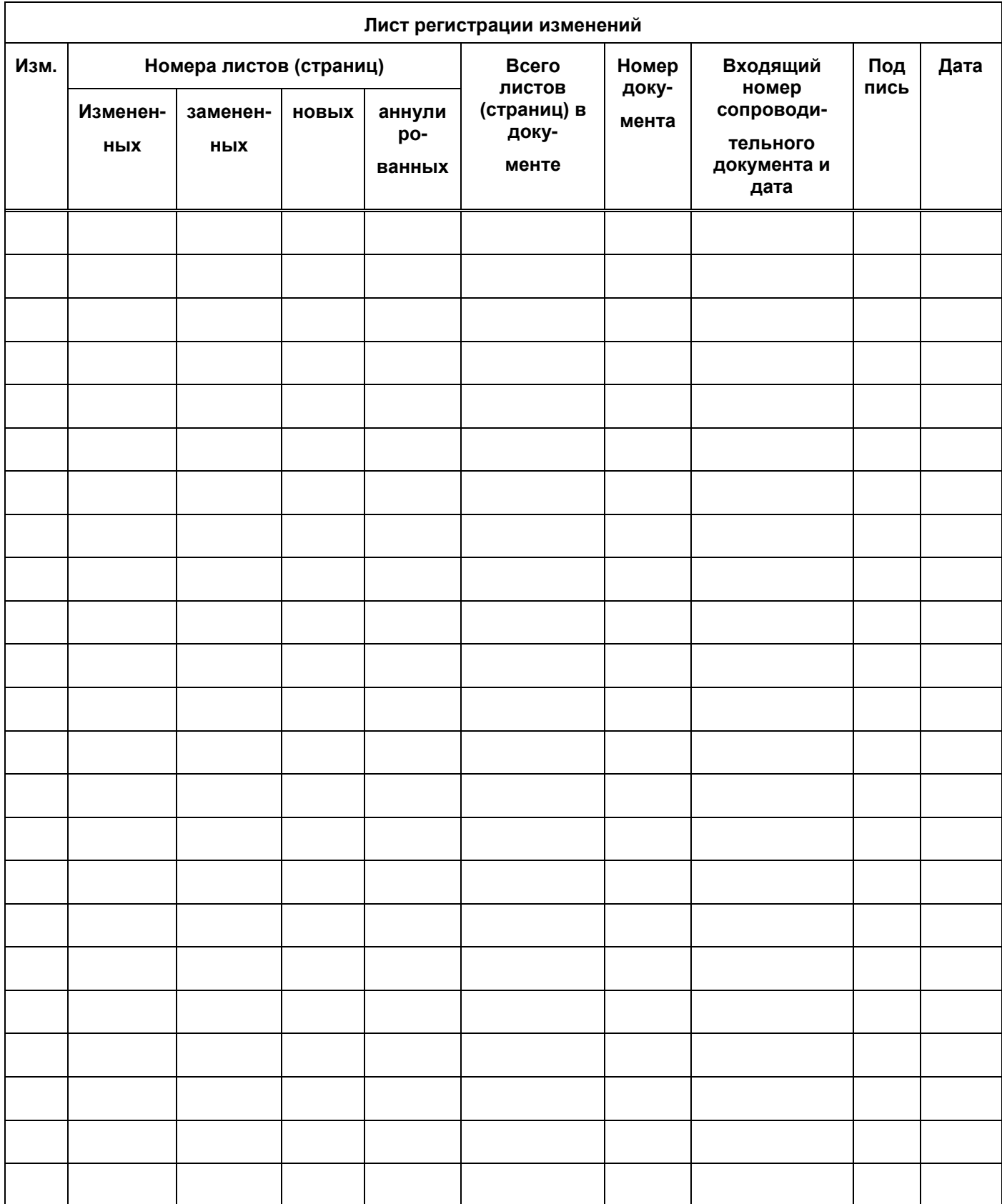